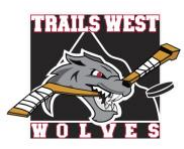

# **TWHA COMMUNITY GUIDE TO REGISTRATION (U7-U18) 2022-2023 Season**

#### *Please print this information for your reference*

All players must be registered with Trails West Hockey Association in the Hockey Canada Registry through TeamSnap. Below is a step-by-step process of what you will experience with the registration process.

## **STEP 1 = Have your participant(s) Hockey Canada Registration Number (Hockey Canada ID):**

Instructions to assist you in locating your participant(s)' Hockey Canada Registration Number (aka Hockey ID) can be found on the Trails West website on the [Registration](https://www.trailswesthockey.com/registration/) page or check out this document ["Where to Find My Hockey Canada ID"](https://www.trailswesthockey.com/wp-content/uploads/sites/1730/2021/06/TWHA-Where-Do-I-Find-My-Hockey-Canada-ID.pdf). New hockey families are required to complete the Respect In Sport – Parent Program prior to online registration in addition to providing additional documentation to the TWHA Administrator – please review the "New to Trails West" information on our website under [Registration.](https://www.trailswesthockey.com/registration/)

### **STEP 2 = Register for Trails West hockey through TeamSnap:**

- 1. Visit the Trails West website under "[Members-](https://www.trailswesthockey.com/registration/)[Registration](https://www.trailswesthockey.com/registration/)" and click on the 2022-2023 Community (U7-U18) Registration Form button under Registration Links on the Registration page.
- 2. Login to your TeamSnap Account
	- If you do not have a TeamSnap account you can create one here.

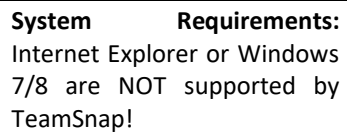

- 3. The 2022-2023 TWHA Community Registration (U7-U18) form will appear.
	- Check to make sure the Hockey Canada Status shows "Online!" and is green. If it is not, please log out and try the TeamSnap registration link again as you will be unable to continue registration past this section if it is not Online.

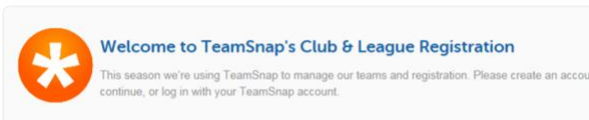

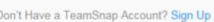

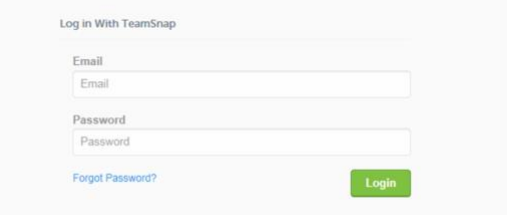

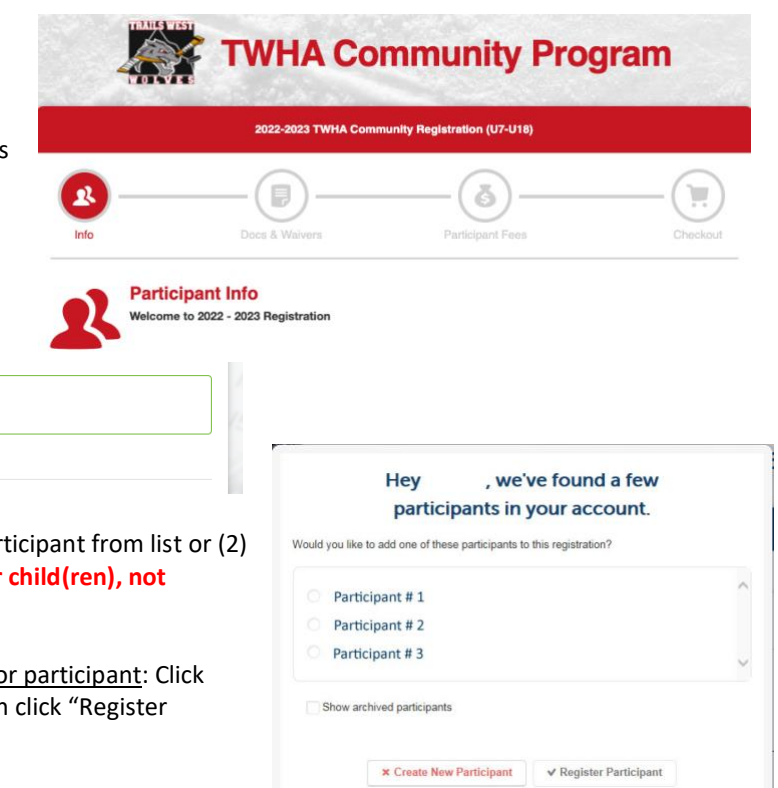

Previous TWHA TeamSnap registrations fo button beside the participant's name then Participant".

**Hockey Canada Status** 

Step 1: Enter Participant Info

Online

- If you have selected "Register Participant" all fields that are on your TeamSnap profile will populate. Make sure to review the information to ensure that it is still accurate and that you fill in any required blanks**. If you use the auto-populate feature of your browser to add information in this section, double check that it did not change the participant name and other information!**
- New TWHA TeamSnap participant: Click "Create New Participant".
	- Enter all required information for your participant. **It is recommended that you do NOT use the autopopulate feature of your browser. If you do, double check that it did not change the participant name!**
	- All members are responsible for their personal information indicated. This information allows us to communicate with families during the season. Please ensure that your contact information is up to date!
	- **Participant email is the main email address for all TWHA communication**! You can add your player's email later once they are rostered to a team.
	- Be sure the Hockey Canada Hockey Registration Number and birthdate of the participant are correct for that participant.
	- Hockey Canada Position should only be filled out by U13 to U18 participants. U7, U9 please choose 'Player' and U11 please choose 'Player' or 'Goaltender'.
	- Hybrid Goaltender question is only required for U11 participants. Please review the Hockey Calgary U11 Hybrid [Goalie Policy](https://www.hockeycalgary.ca/assets/file/Operations/U11_Pathway/HC_U11_Hybrid_Goalie_Policy_FINAL.pdf) for information.
	- Note, a FESP credit will be avaliable at fees if you select YES to applying for FESP financial assistance.
	- The TWHA Media Release Waiver is a 2 part process. In this section you will say yes or no to allow Trails West consent.
	- Unsure of the question? Hover your cursor over the question marks for helpful tips & further information.<sup>1</sup>

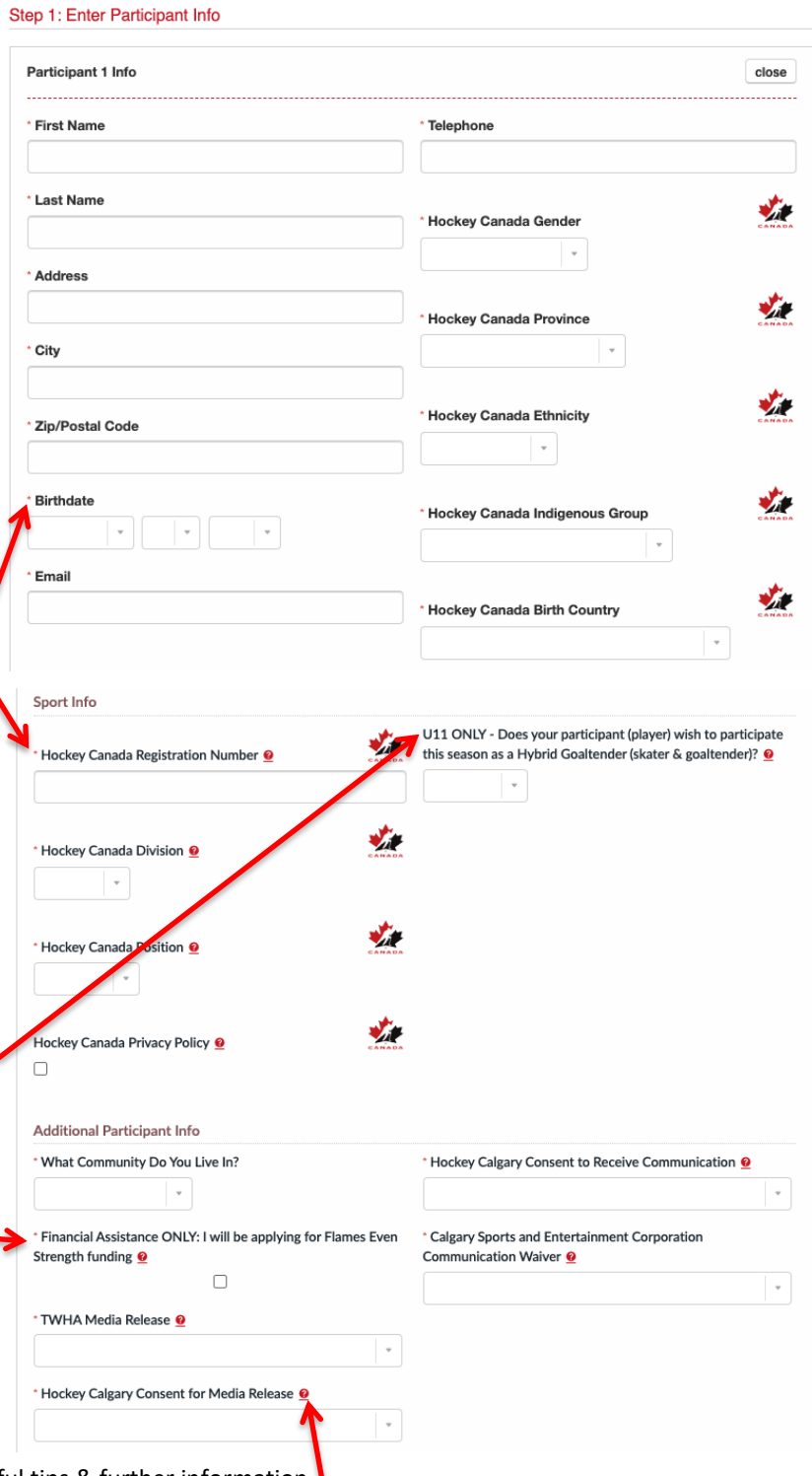

5. If you have more than one participant click on the correct button and repeat step 4 for the additional participant(s).

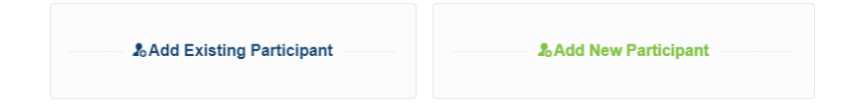

- 6. Once all participants have been added, enter the parent information.
	- Parent 1 information is required but Parent 2 information is optional.
	- **■** Interested in Coaching? Under **Additional Parent Info**, indicate name and email address of parent who is interested in coaching as a Head Coach, Assistant Coach or On Ice Volunteer. Please visit Coaches tab on our website for more information and to complete the Coach [Application](https://www.trailswesthockey.com/coaching-application/) form.

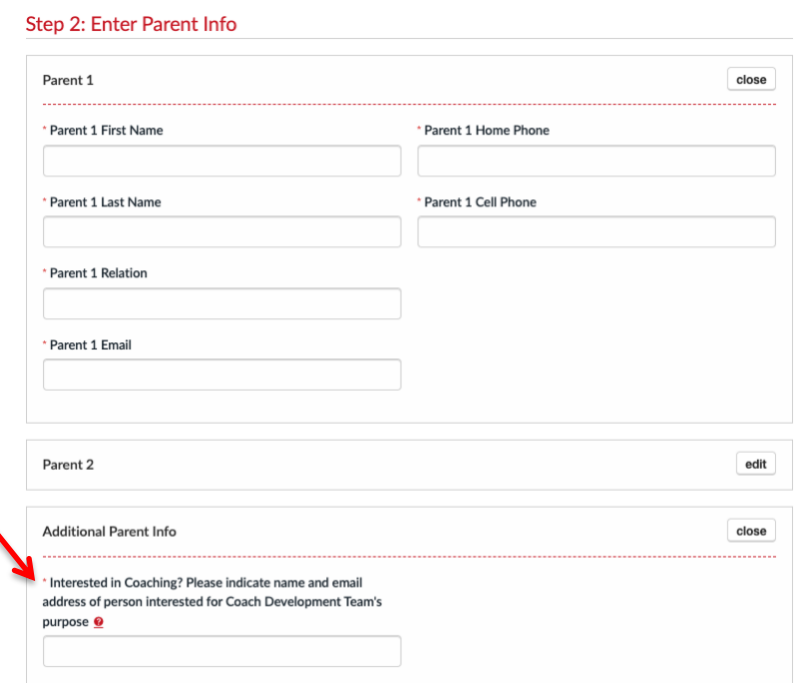

7. If you do not wish to have your participant's contact information visible to the team that he/she is placed on, check the box.

After all information in Participant Info has been reviewed, completed, and you have double checked your participant names are your child(ren), click Save & Continue.

Step 3: Show or Hide Info  $\Box$  Hide all contact information from team 一旦 **Save & Contin** 

The *participant's Hockey Canada Membership will be validated at this point in registration*. If you receive the error "Oops … there was a problem", please check the Date of Birth, Hockey Canada Registration number (Hockey ID) and Hockey Canada Division to ensure they are correct for the participant(s). If this error persists, please email the **TWHA Administrator.** 

#### **8. Documents & Waivers:**

There is one document to be completed for EACH participant, the Player Medical Form. This must be downloaded, completed, signed and uploaded. Once uploaded, click "Done". This form will be available to the Team Manager and/or the Head Coach. You cannot move further with registration until this step has been done.

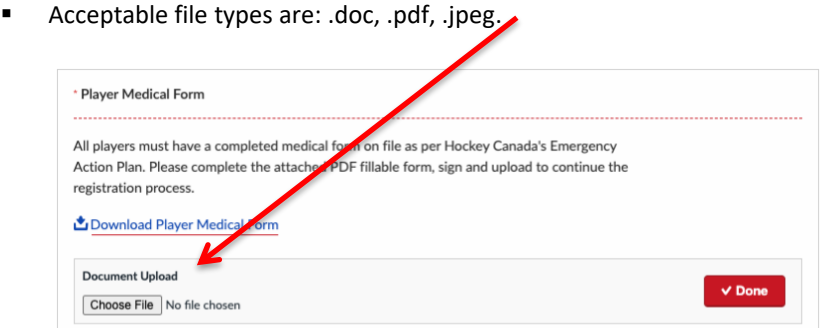

- There are 8 waivers to be completed, one for all participants being registered at the same time.
	- TWHA Volunteer Bond Agreement
	- **■** TWHA Game Jersey Replacement Agreement
	- **TWHA Waiver & Privacy Policy**
	- **■** TWHA Refund Policy
	- TWHA Code of Conduct
	- TWHA Media Release Waiver Signature Consent
	- Hockey Canada Agreement
	- Hockey Canada Waiver
- Waivers must be either checked or signed by the profile name that is logged into TeamSnap.

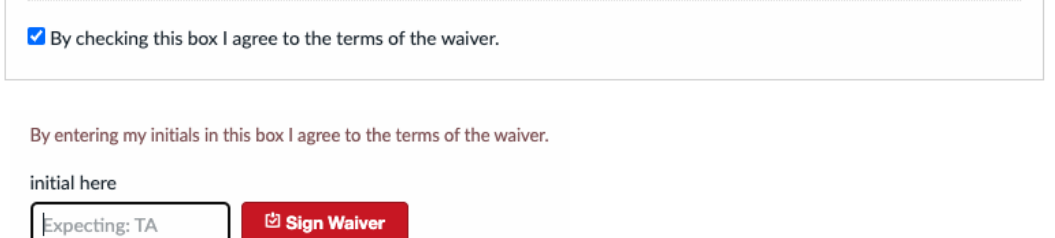

**■** There will be a green check mark beside all documents and waivers when they have been completed.

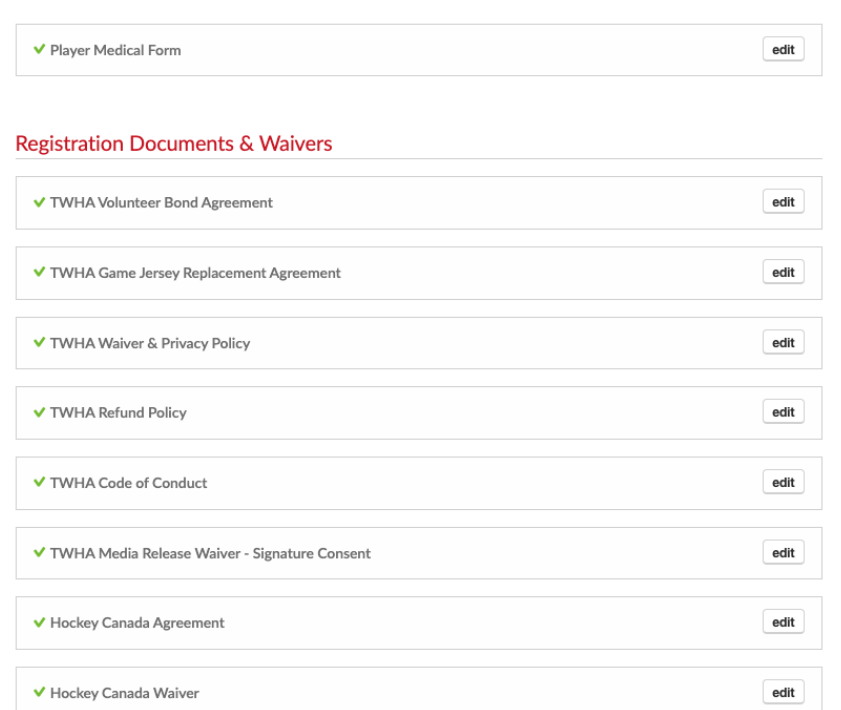

9. After all documents and waivers have been completed click Save & Continue.

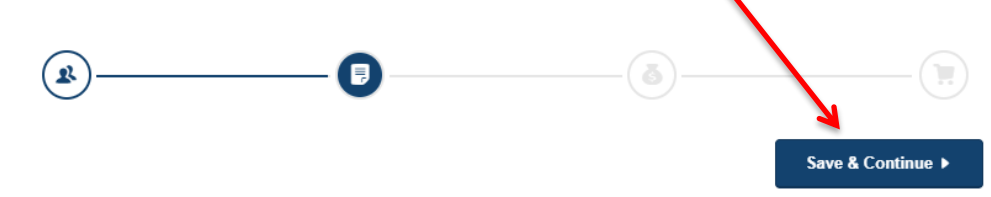

- 10. **Participant Fees:** Choose from the available fee packages for your division.
	- $\blacksquare$  The required fees are indicated by the \*(Required) only the registration fee options available for the age division of the participant based on the age entered under Participant Info will appear.

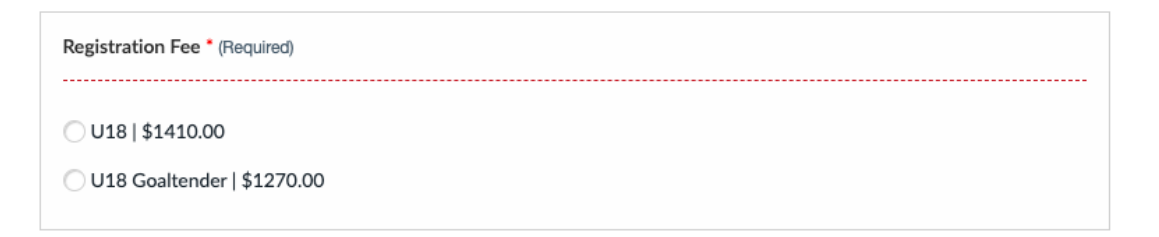

If you indicated under Participant Information you were interested in applying for Financial Assistance through FESP, this option will appear. Clicking here will apply a credit to the registration fees. If you choose this option, please reach out to th[e TWHA Administrator.](mailto:admin@trailswesthockey.com?subject=FESP%20Registration)

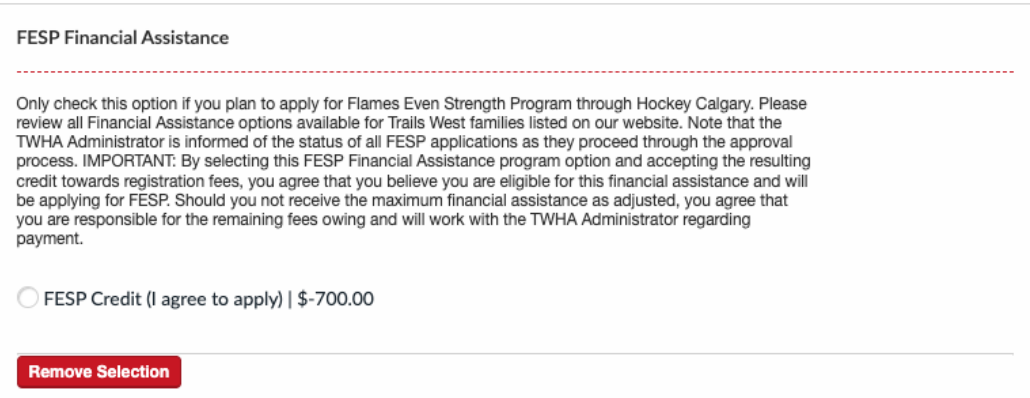

U13, U15 and U18 participants will be required to answer an additional question about Elite Hockey:

U13 participants will not be provided the option to Adjust the TWHA Registration Fee. A refund will be issued if a U13 player is drafted by the Calgary Royals.

U13/U15/U18: Is your participant trying out for Elite Hockey with the Calgary Royals (CRAA)? \* (Required)

U13: If your participant is trying out for Elite Hockey, you are required to pay the TWHA registration fee either<br>in full or by instalment plan. U15-U18: Please choose either "Adjust" if you do not want to pay TWHA<br>Registr by instalment plan. If your player is drafted to an Elite hockey team, a full refund of registration fees paid<br>(excluding late fees) will be made once TWHA receives notification from the Calgary Royals of the player's draft.

◯ Yes - Adjust TWHA Registration Fee (Elite Tryout) | \$-1410.00

Yes - Pay TWHA Registration Fee (Elite Tryout)

No (Elite Tryout)

■ U15 and U18 participants ONLY will be required to answer an additional question about Body Checking:

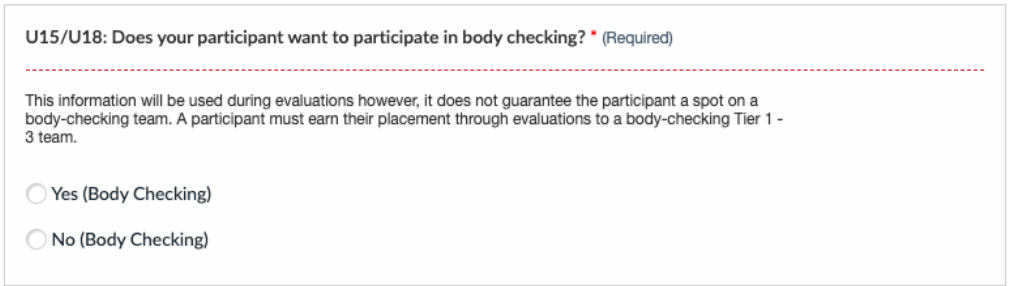

11. After all fees have been selected click Save & Continue.

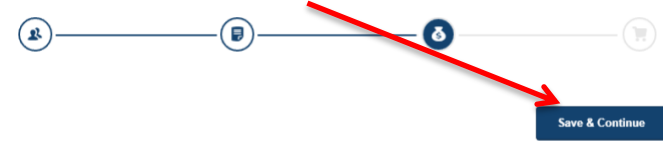

- 12. **Checkout**: Review your shopping cart before payment.
	- If you missed registering other participants at the beginning, add another participant(s), prior to paying.

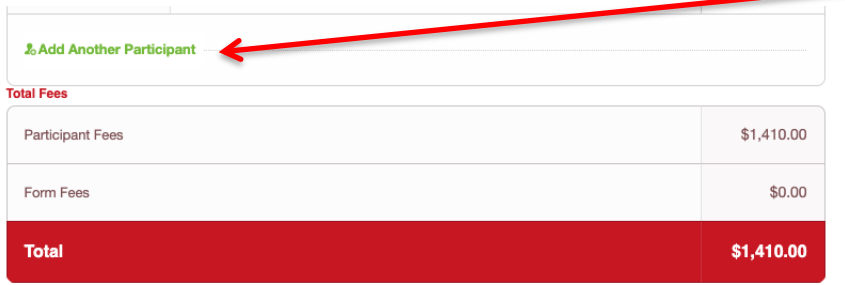

13. All payments must be made by credit card: Mastercard or Visa. Please enter applicable credit card information.

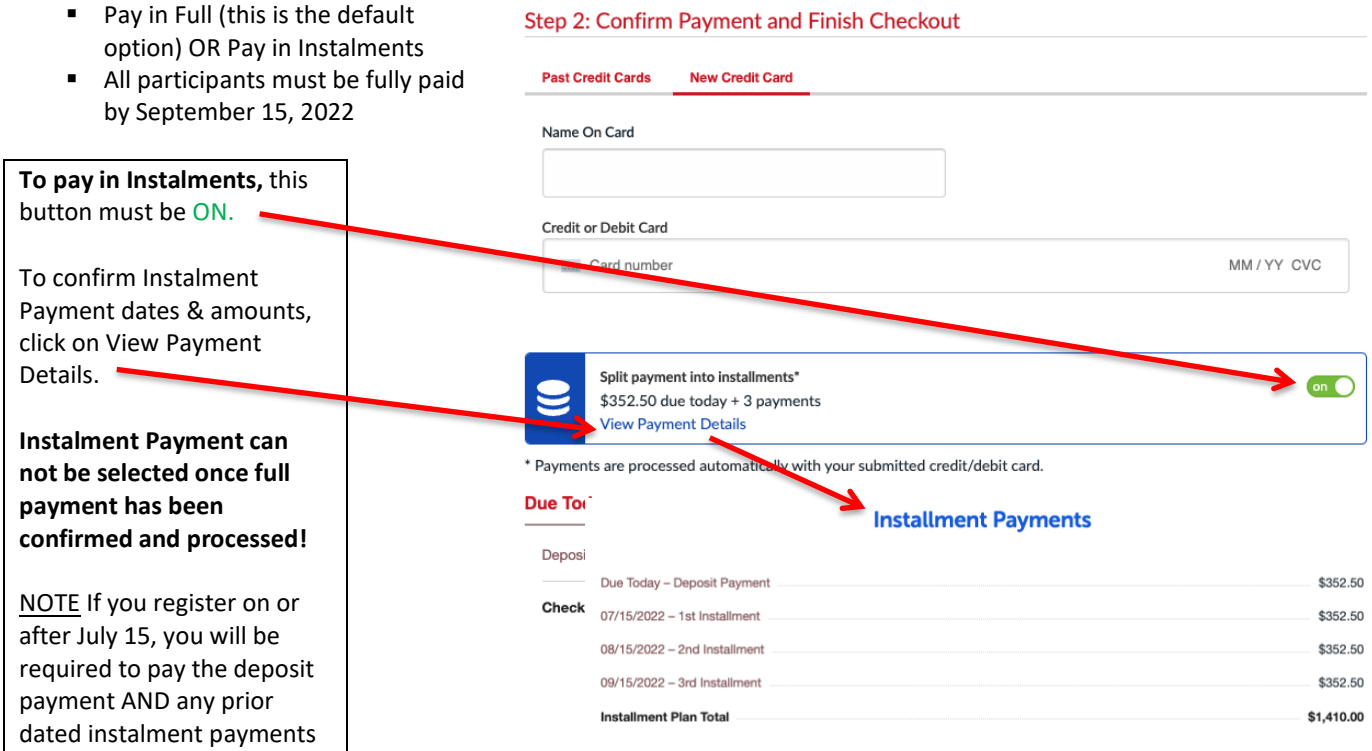

#### At the bottom of the Checkout section, this is what you will see if you are paying in **FULL:**

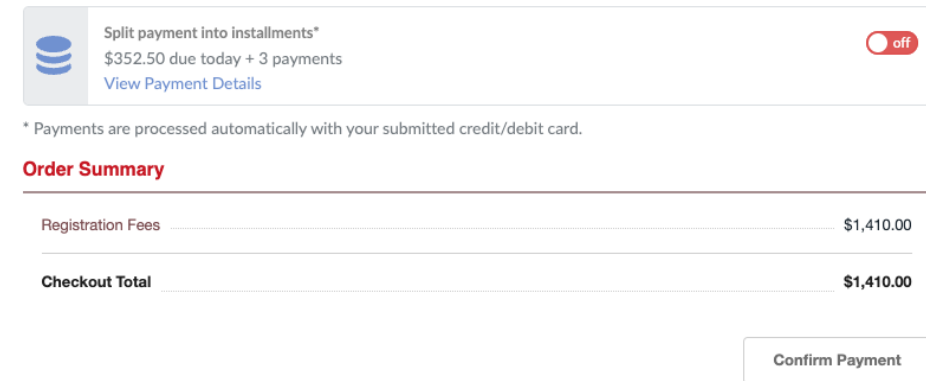

At the bottom of the Checkout section, this is what you will see if you are paying in **INSTALMENTS**:

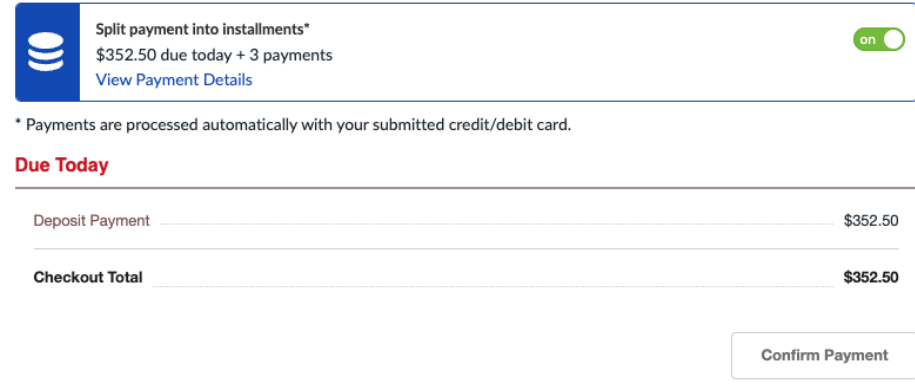

- 14. When you click confirm payment, the system will process the payment. If it returns you to the checkout page, it may be because pop-ups are blocked so payment can't be processed. Please try allowing pop-ups on your browser settings or complete the registration in a different browser.
	- Note: you will not have to re-do the entire form if you choose to complete registration later or in a different browser/computer. Log into the desktop version of TeamSnap and you will see "My Registrations" with the option to "Pay Now". This is also where you can manage your instalment payments (if want to pay before the next scheduled date) as well as update your Credit Card information.
	- If you require an official receipt, (you will only receive a confirmation of payment from TeamSnap after the above step) you will need to log in on the **desktop version of TeamSnap** and under "My Registrations" you will see an option to "View Receipt". This will bring you to the full registration receipt which indicates the name of registrant, who the fees were collected by (TWHA), all fees per participant, payment totals and payment summary. The payment summary indicates the date and amount of payment(s). Note that *receipts will only be available for one year after the registration has been completed*.
- 15. You are done! You should have received an email confirming payment and notice from TeamSnap that you have successfully registered your child(ren) [participant(s)] with the TWHA Community Program for the 2022-2023 season. You should see "What's Next?" displayed on the registration form.

If you have any questions or concerns with the registration process, please be sure to review the [Registration](https://www.trailswesthockey.com/registration/) page on the Trails West Hockey Association website. If you still have questions, please do not hesitate to contact me.

Diane Moffatt Administrator, TWHA Association [admin@trailswesthockey.com](mailto:admin@trailswesthockey.com) (updated 14Jun22)